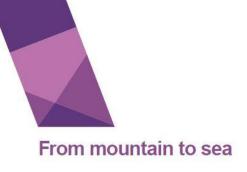

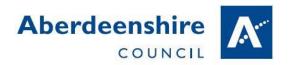

## How to use Microsoft Teams to learn online

Gordon Primary School – March 2020

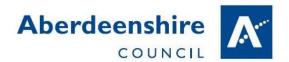

## 1 Go to <a href="http://glow.rmunify.com">http://glow.rmunify.com</a>

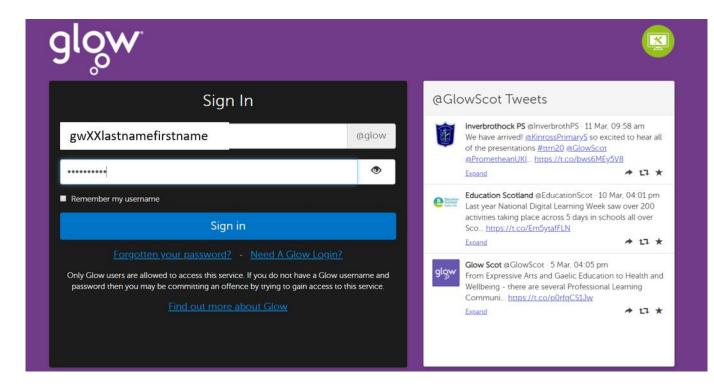

## 2 Click on App Library

**Pupil Name** Pupil School

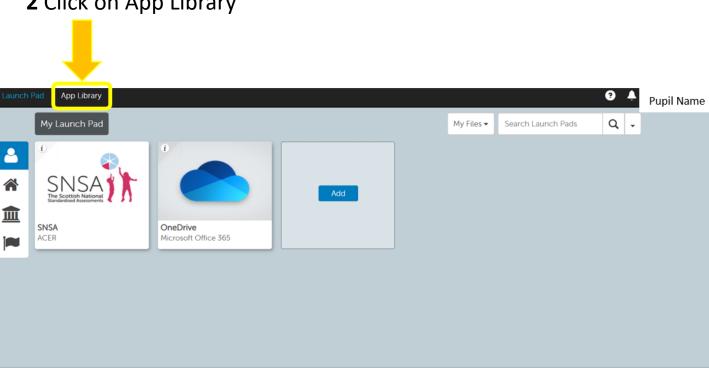

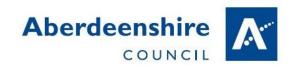

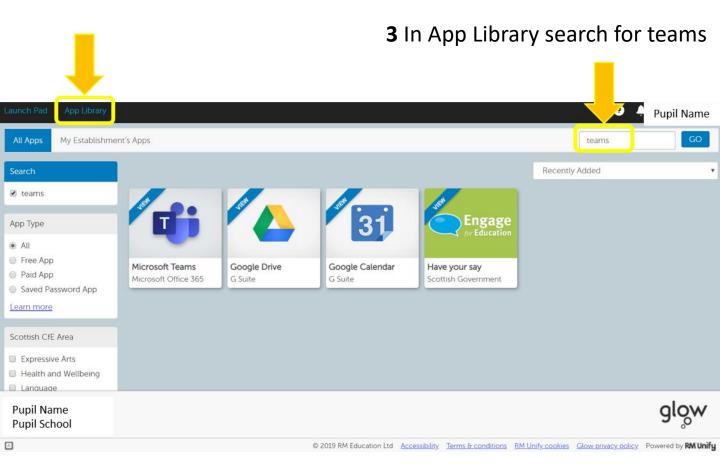

## 4. Add teams to My Launch Pad

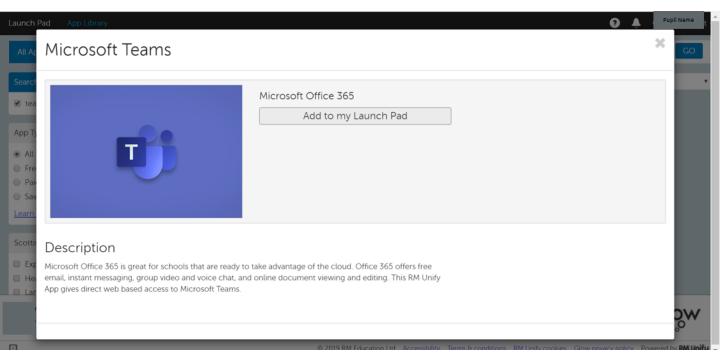

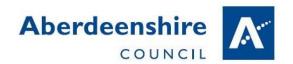

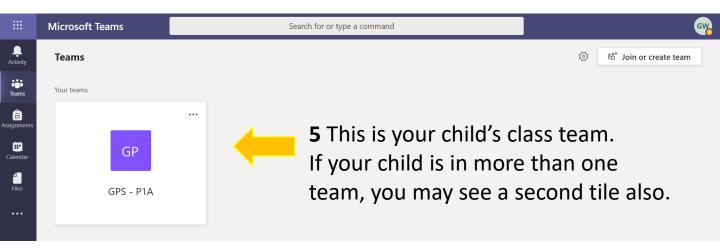

- Posting on Teams is like posting on Facebook, everybody in the class can see the message.
- **7** GLOW is secure, only other parents and pupils in your child's class can see the messages you post here.

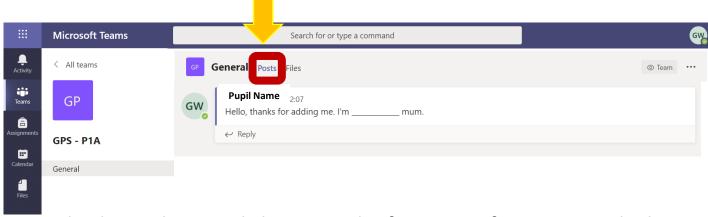

Files have class worksheets, and information for parents which everybody can open and read.

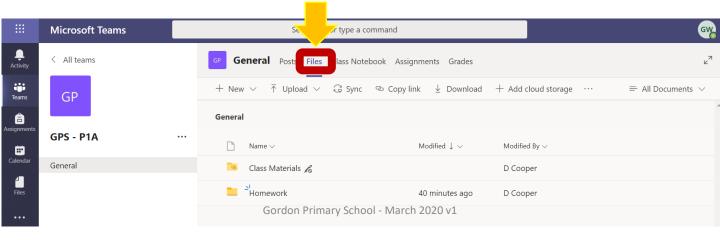

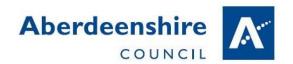

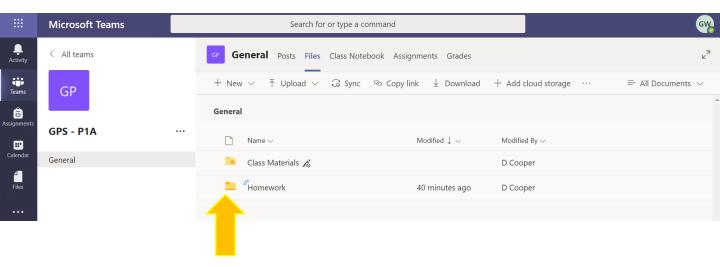

Teachers will put school work into folders in files.

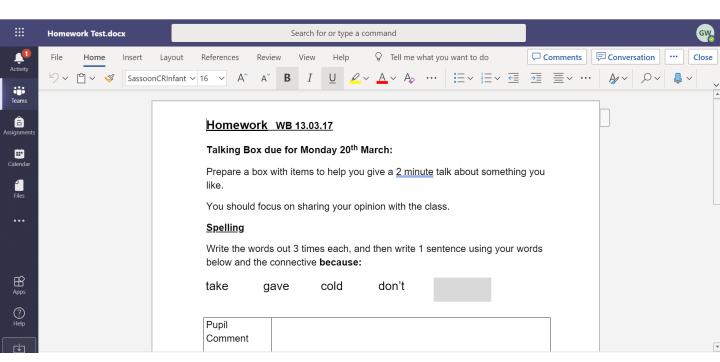

Open the folder and double click on the file to open it. If you have any questions, feel free to click on "Posts" and ask in the class team.

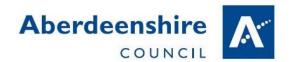

11 If you download a copy of the school work then your child can type in their answers (if it is a Word document).

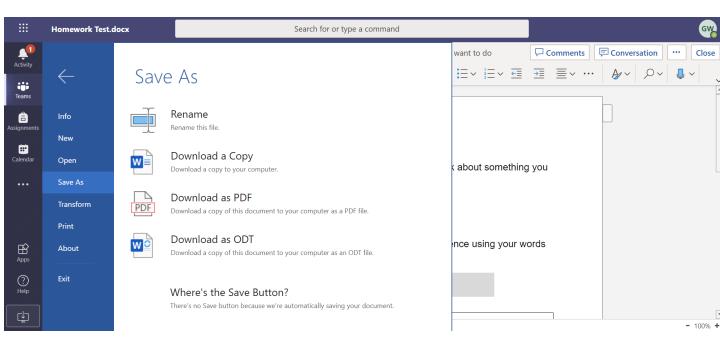